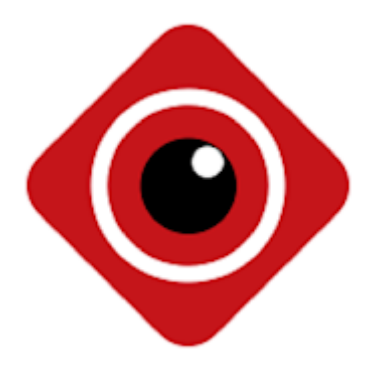

# **BitVision - Instrukcja do zestawu WiFi 5M-II-L**

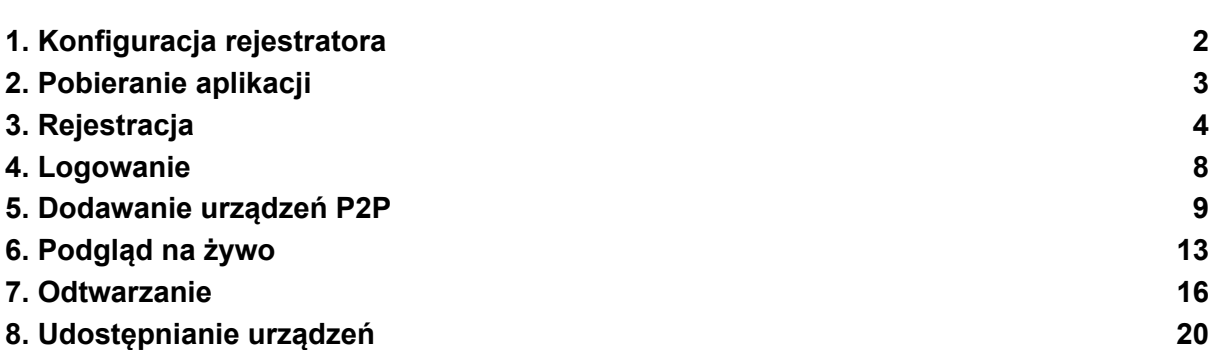

### <span id="page-1-0"></span>1.Konfiguracja rejestratora

Przeprowadź konfigurację karty sieciowej w rejestratorze przed pobraniem aplikacji.

- Połącz rejestrator z routerem za pomocą przewodu Ethernet.
- Przejdź do **"Podgląd na żywo → Pasek dolny menu → Ustawienia systemowe → Sieć → Ogólne"**.

Kliknij w "**Włącz DHCP**" i zastosuj ustawienia.

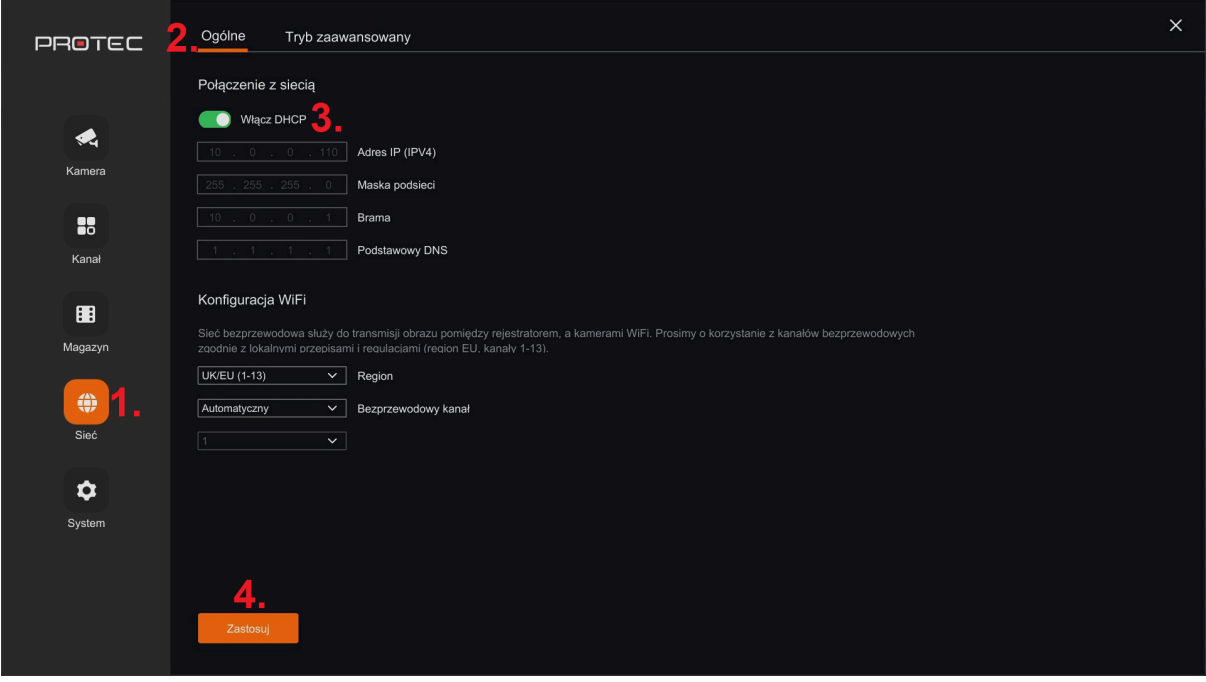

## <span id="page-2-0"></span>2.Pobieranie aplikacji

Pobierz aplikację ze sklepu Play lub App Store.

Android: <https://play.google.com/store/apps/details?id=com.gzch.lsplat.lsbtvapp>

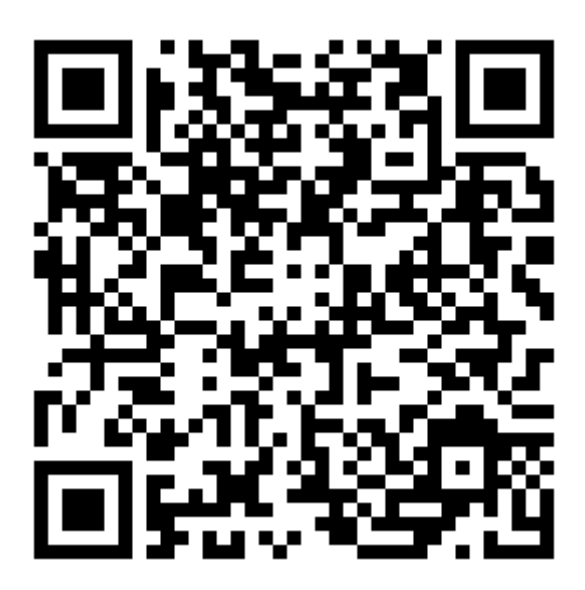

iOS: <https://apps.apple.com/pl/app/bitvision/id1419463554?l=pl>

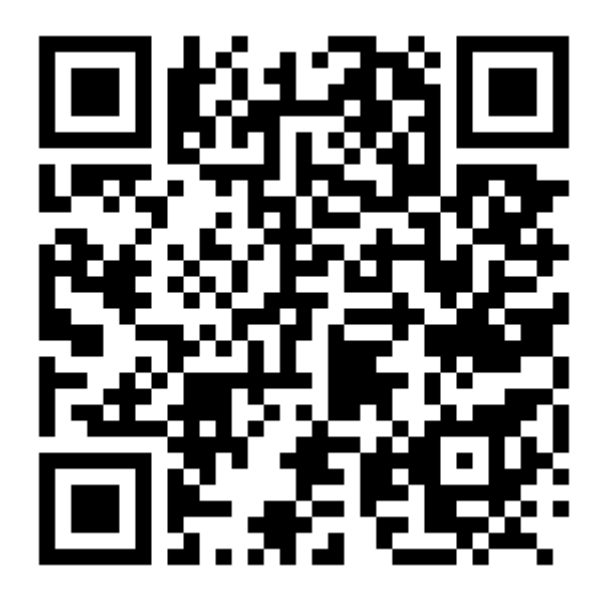

### <span id="page-3-0"></span>3.Rejestracja

- Po uruchomieniu aplikacji wyświetlony zostanie poniższy interfejs podglądu na żywo. Przejdź do menu w lewym górnym rogu.

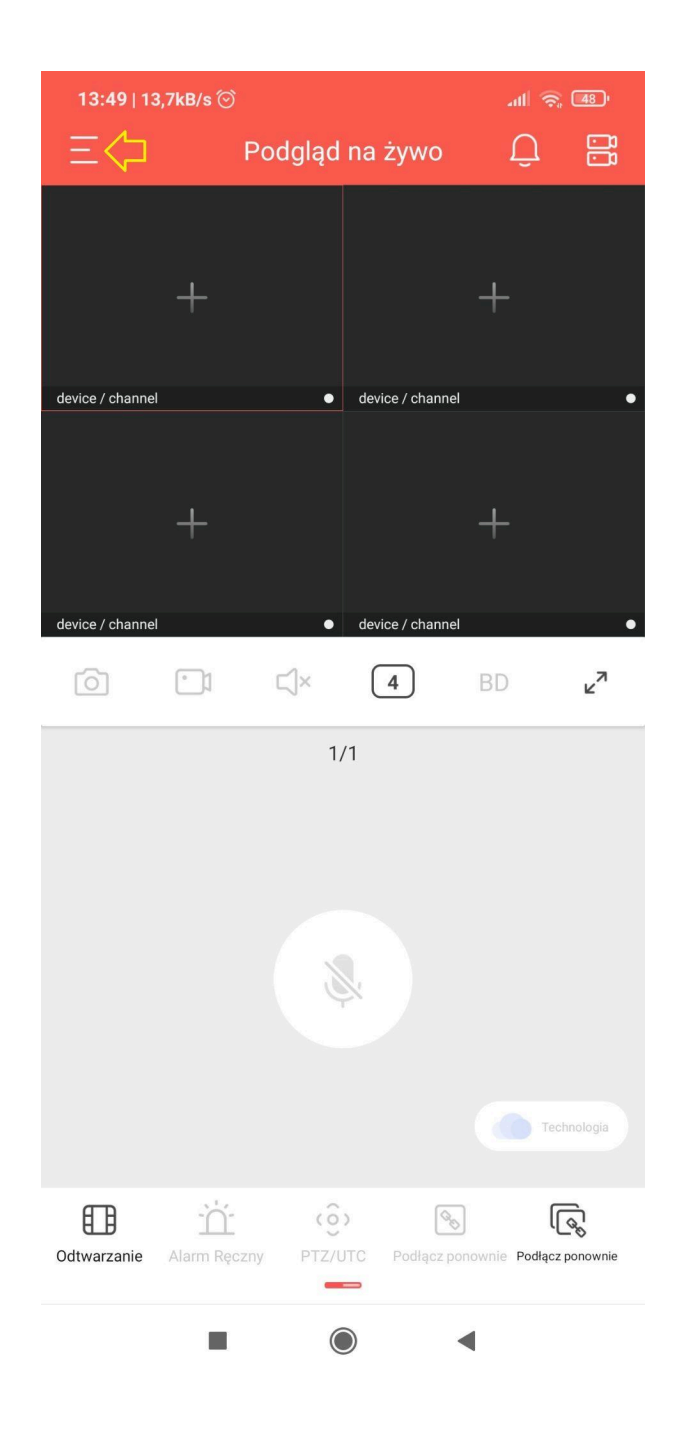

- Kliknij w napis "**Proszę najpierw się zalogować**".

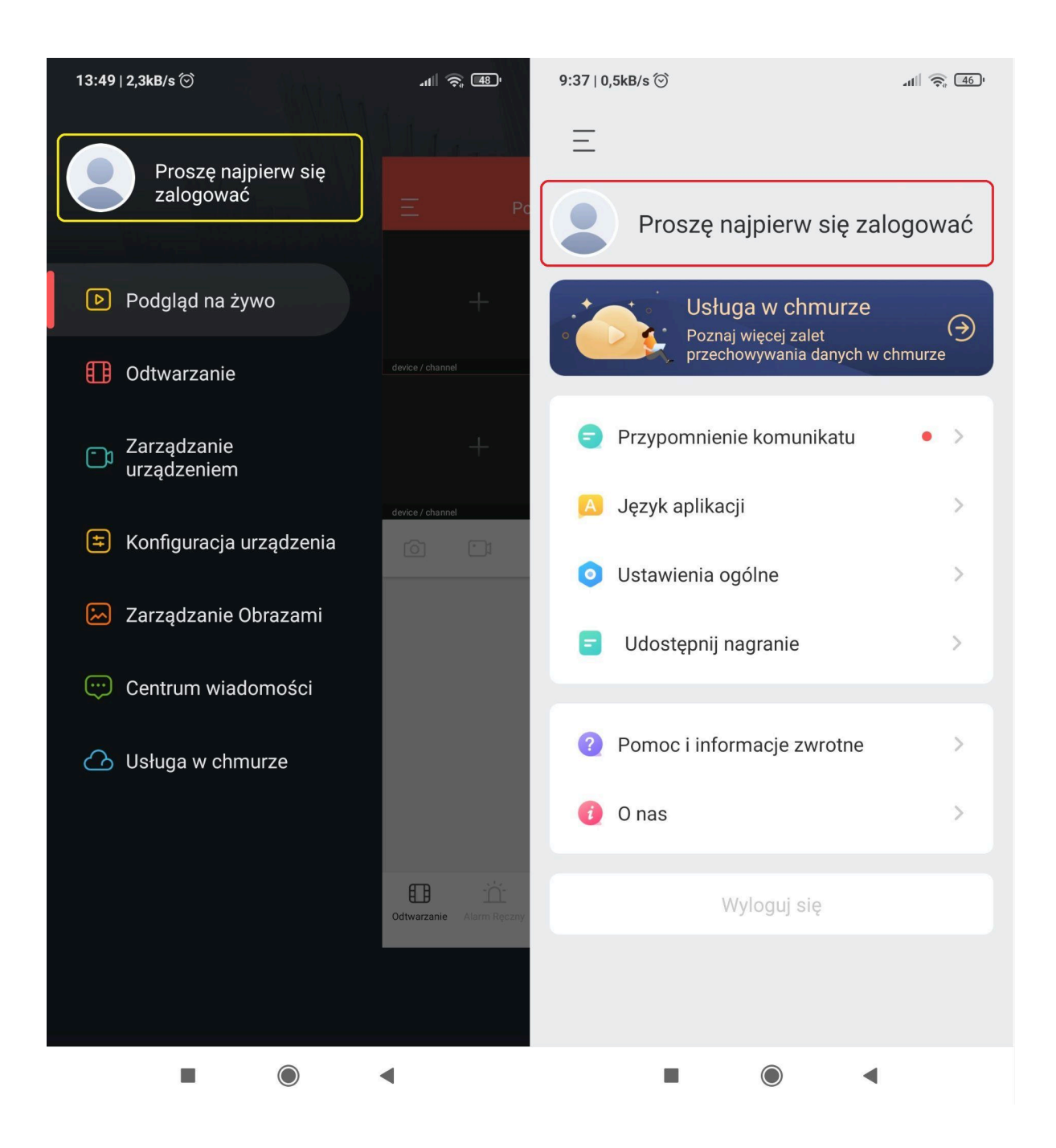

- Kliknij "**Zarejestruj się**", aby przejść do kolejnej zakładki i utworzyć konto w aplikacji.

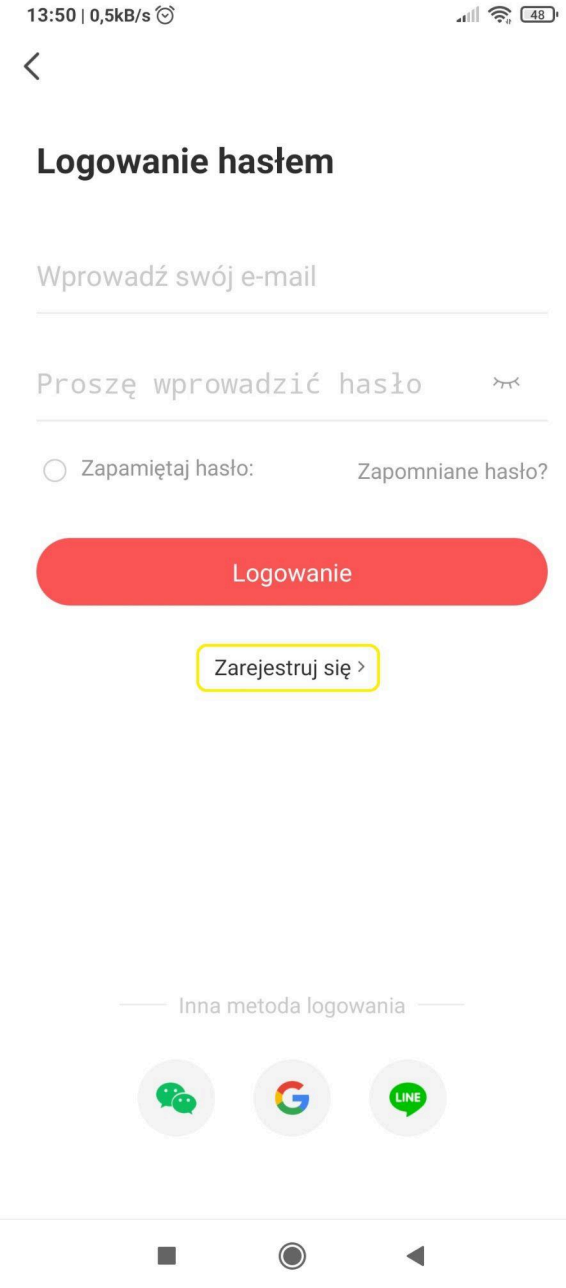

- Uzupełnij wskazane w aplikacji pola.

Wpisz adres e-mail i kliknij "**Wyślij kod**". Zostanie wysłany kod weryfikacyjny na podany adres e-mail, który należy wpisać w polu "Wprowadź kod potwierdzenia".

Wpisz dwa razy hasło i zarejestruj się.

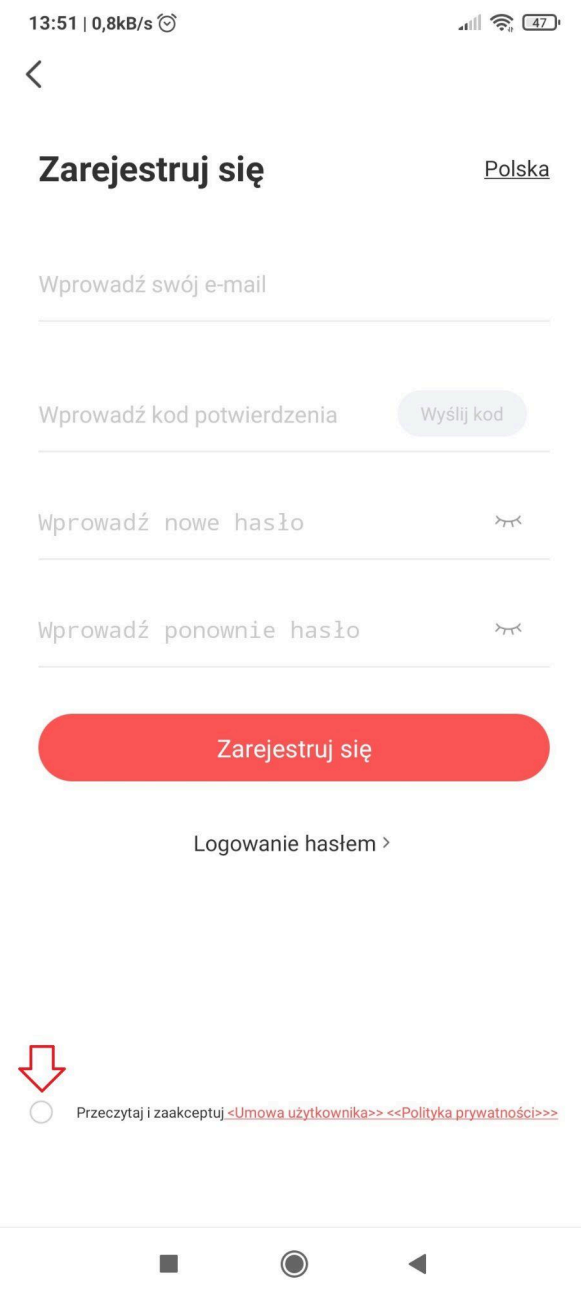

## <span id="page-7-0"></span>4.Logowanie

- Wprowadź adres e-mail oraz hasło do konta i naciśnij "**Logowanie**".

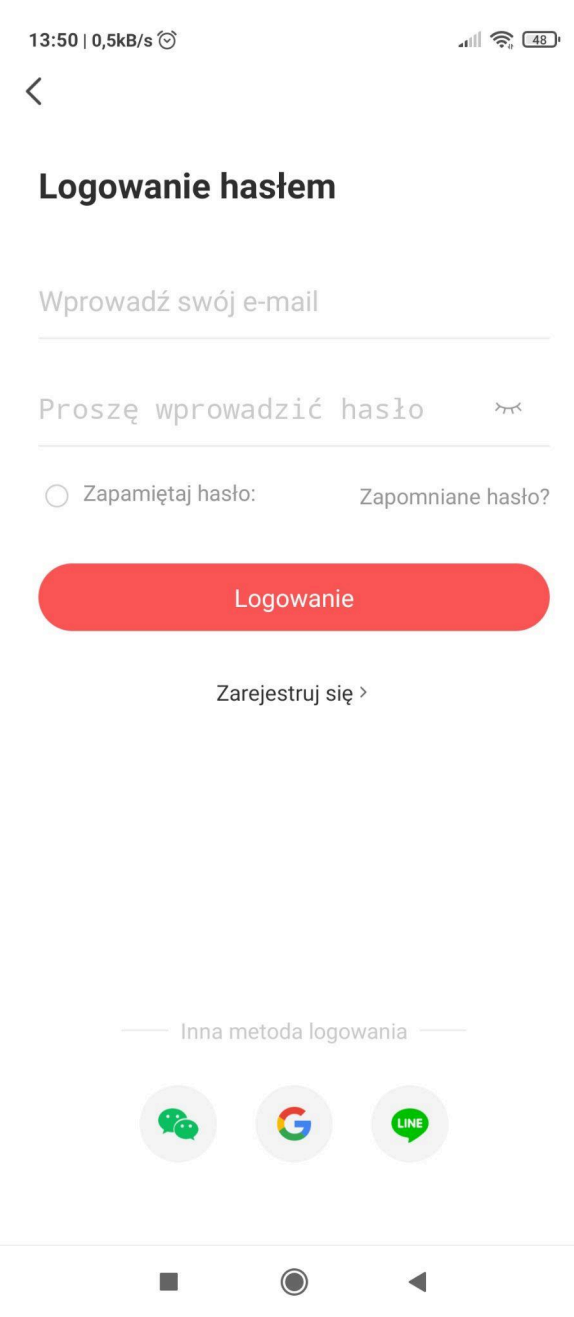

#### <span id="page-8-0"></span>5.Dodawanie urządzeń P2P

- Uruchom interfejs podglądu na żywo. Wybierz menu **i przejdź do "Zarządzanie urządzeniem"**.

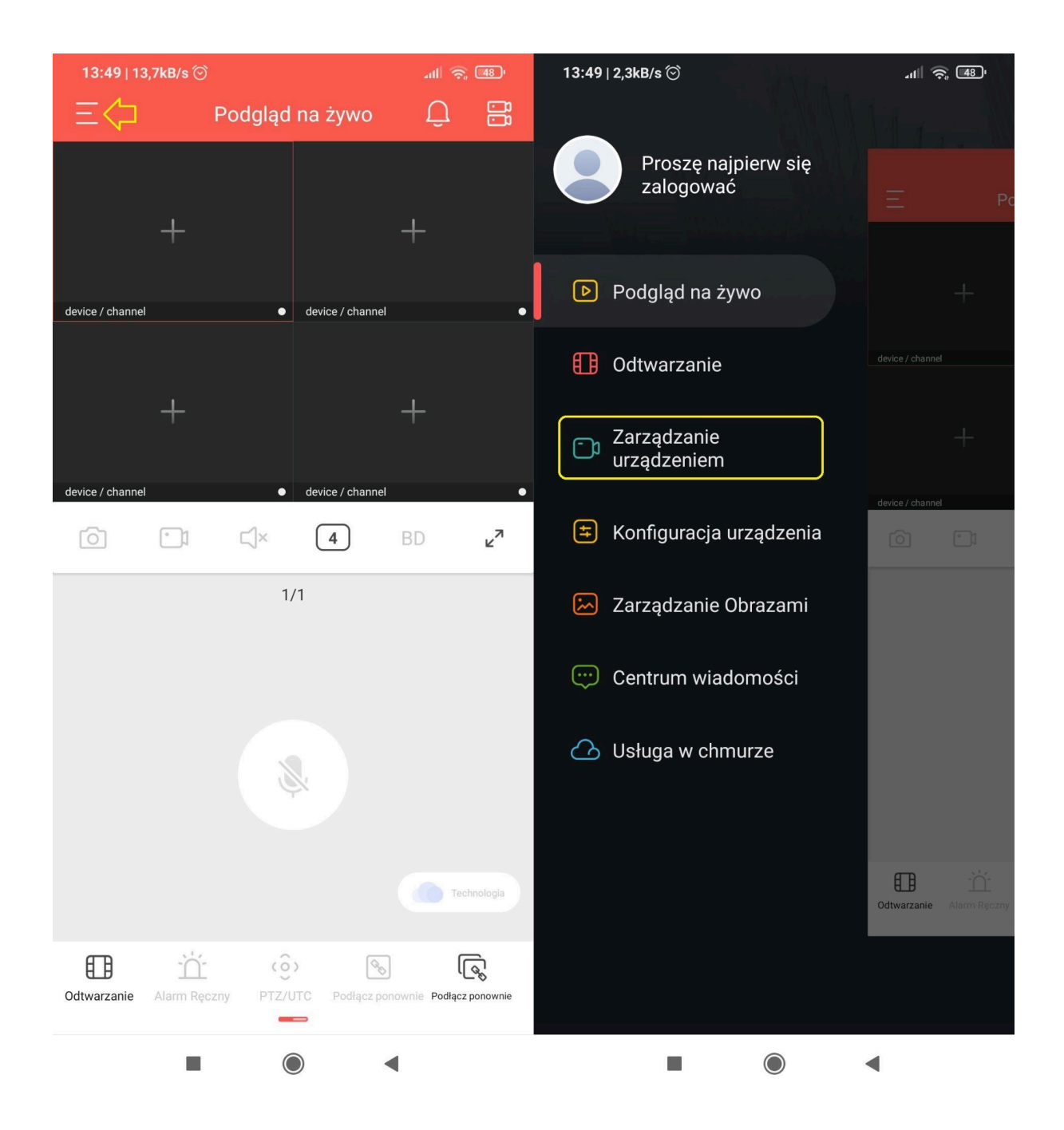

- Kliknij "**+**" w prawym dolnym rogu.

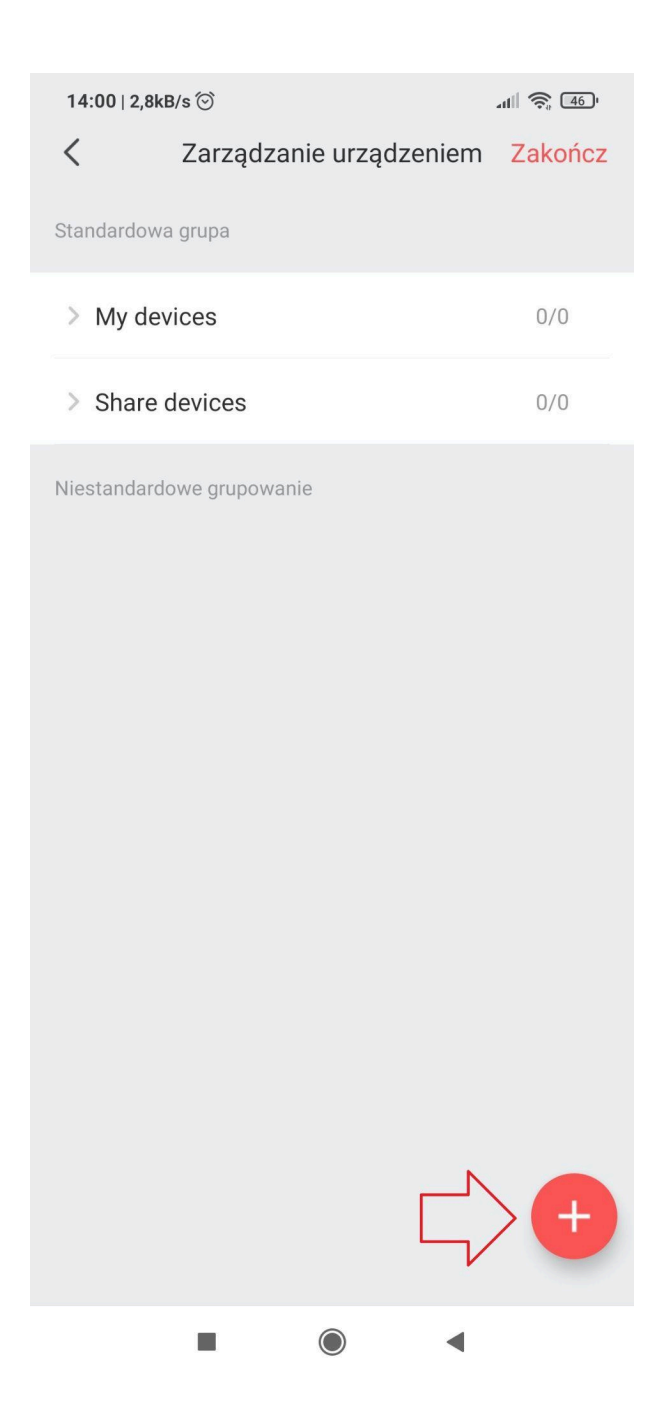

- Kliknij "**Dodaj SN**".

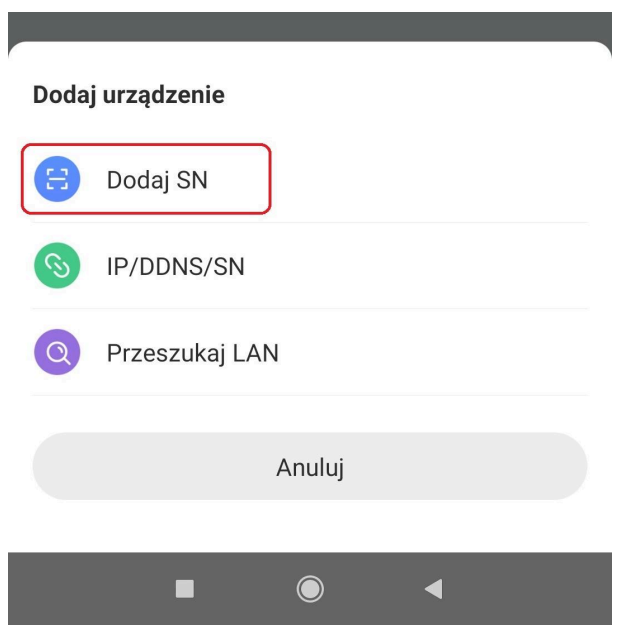

- Zeskanuj numer seryjny rejestratora z **"Podgląd na żywo → Pasek dolny menu → Ustawienia systemowe → System → Informacje."**

**Kod QR znajduje się również na spodzie rejestratora.**

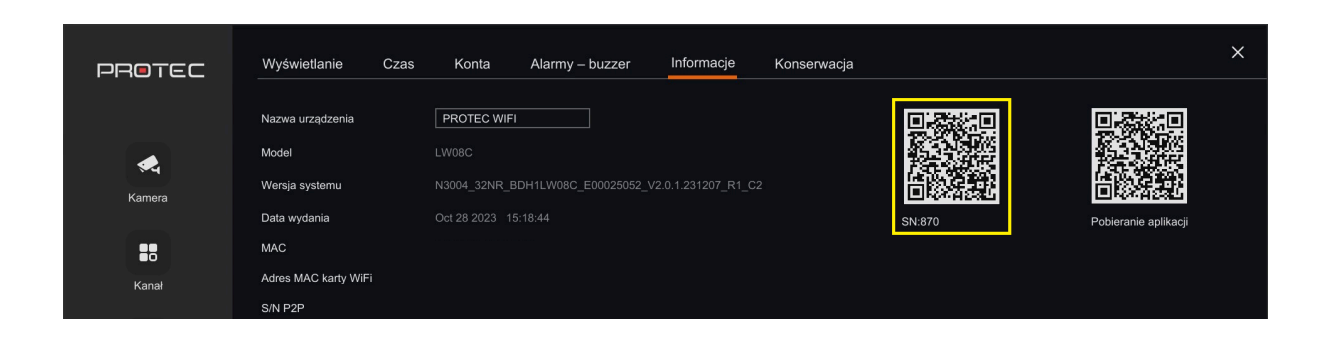

- "Ustaw nazwę urządzenia" wpisz dowolną nazwę urządzenia, np. Dom.
- "Wprowadź nazwę urządzenia" wpisz nazwę użytkownika, domyślnie **admin**.
- "Wprowadź hasło urządzenia" wpisz hasło do rejestratora.
- Kliknij "Dodaj urządzenie". Rejestrator zostanie dodany do listy urządzeń.

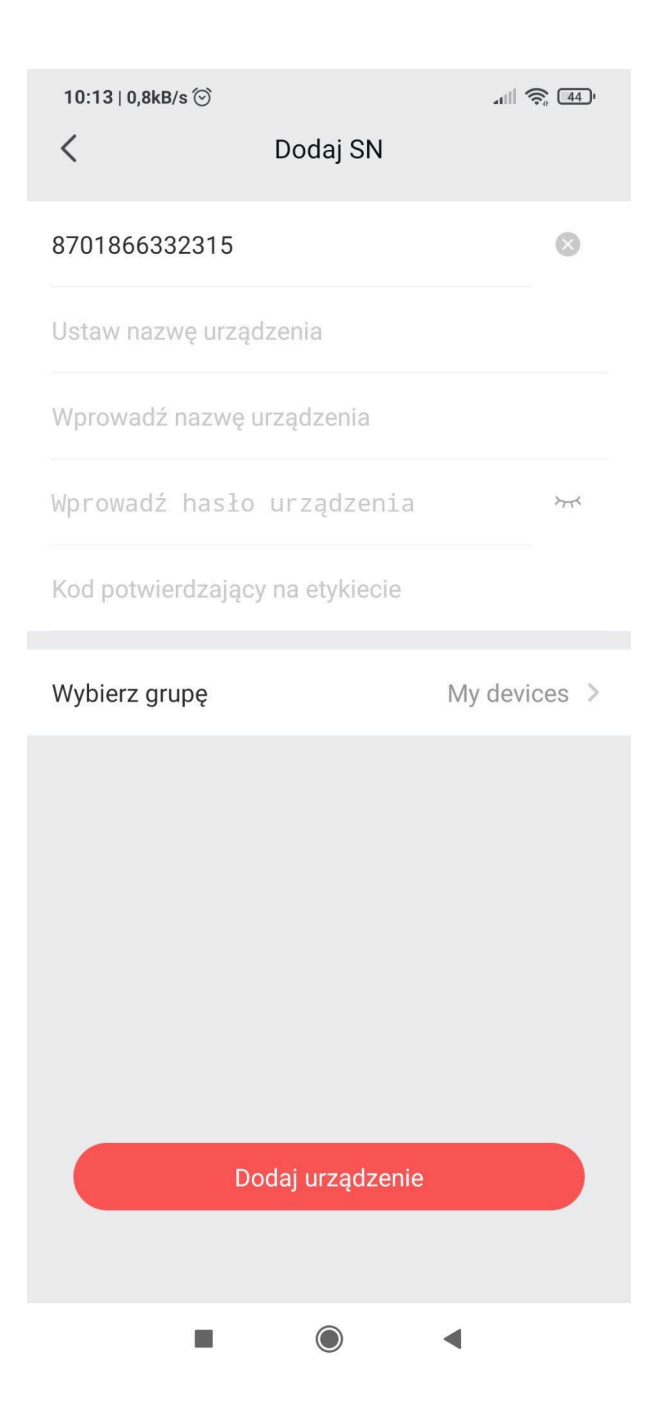

## <span id="page-12-0"></span>6.Podgląd na żywo

- Przejdź do "Podgląd na żywo" i kliknij " **+**".

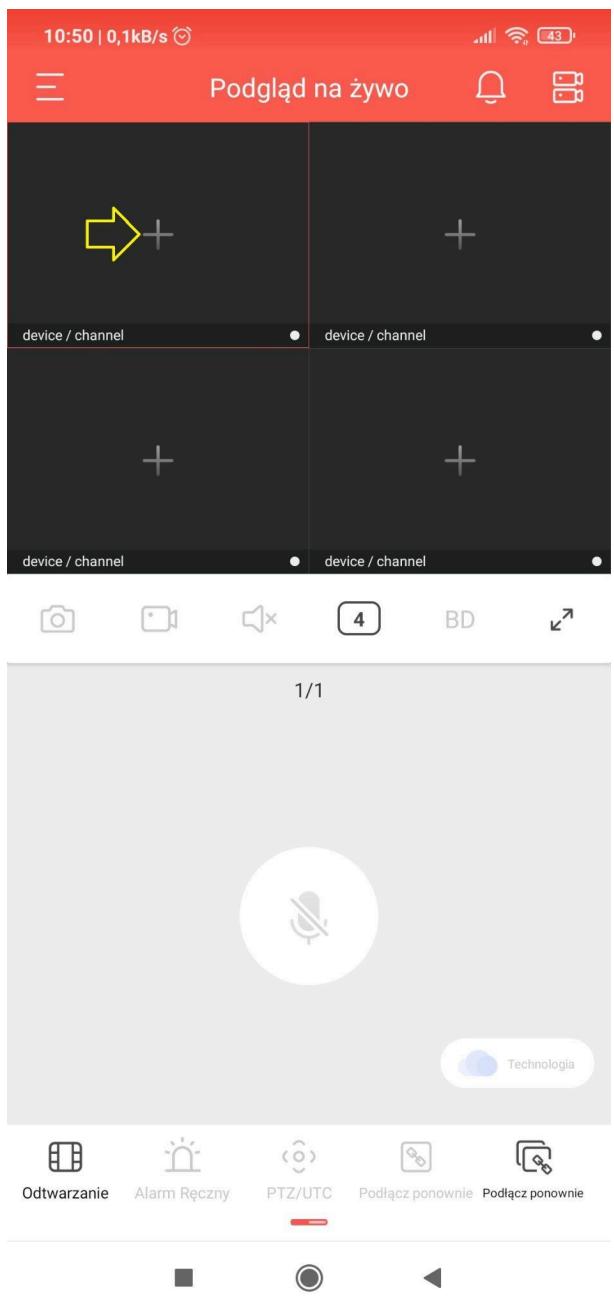

- Wybierz urządzenie z listy, zaznacz numer kamery do włączenia podglądu na żywo.

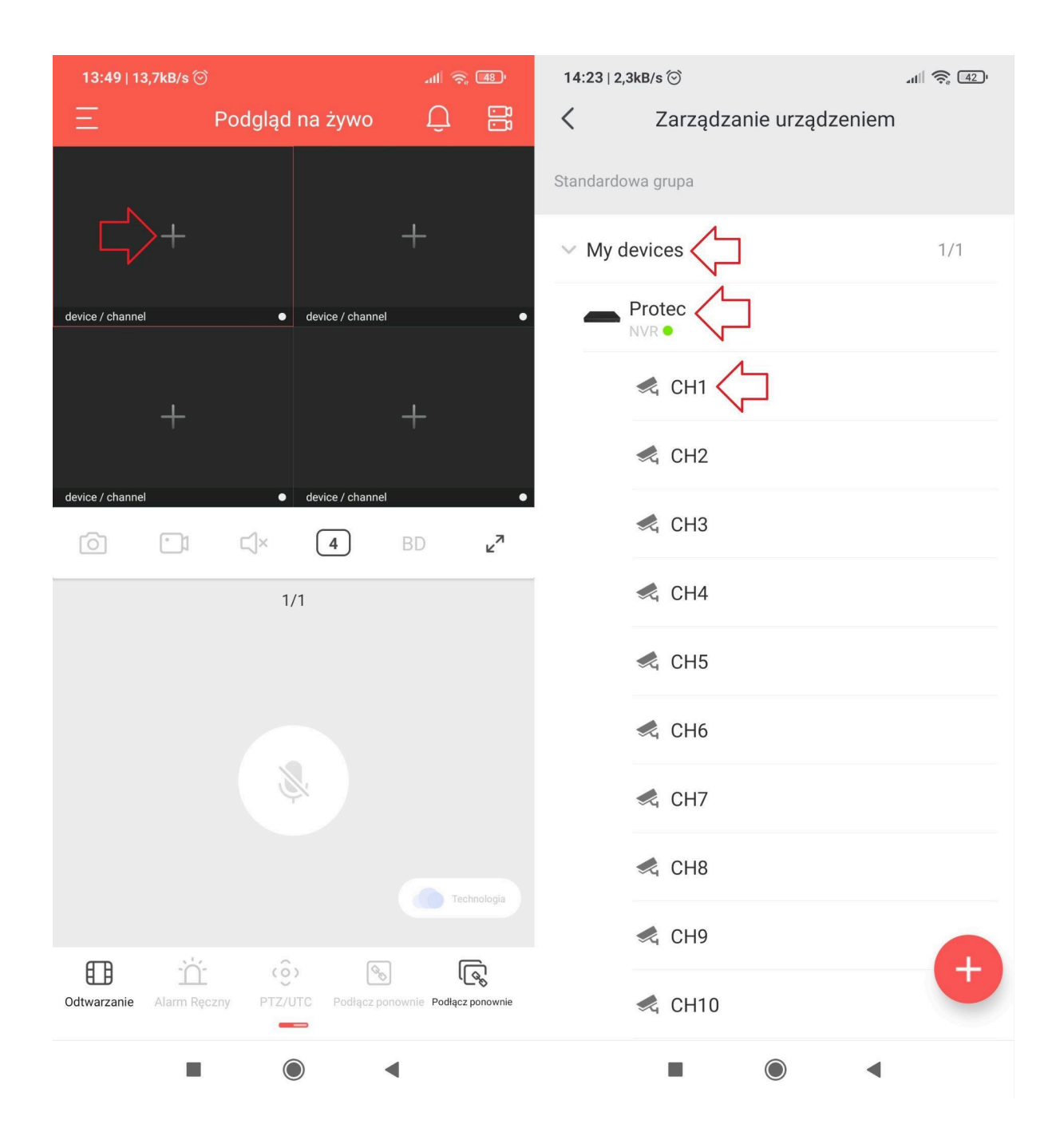

- Obraz z kamery wyświetli się na interfejsie podglądu na żywo.

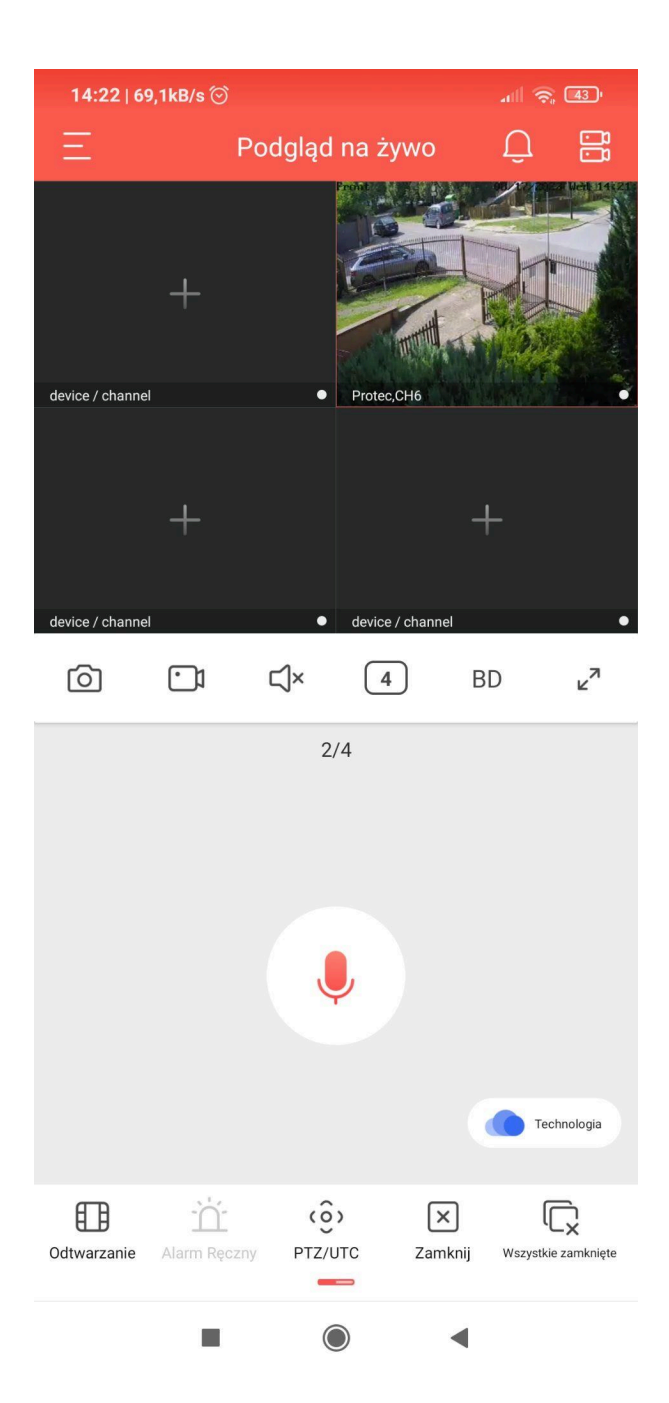

#### <span id="page-15-0"></span>7.Odtwarzanie

- Wybierz opcję "**Odtwarzanie**" z podglądu na żywo.

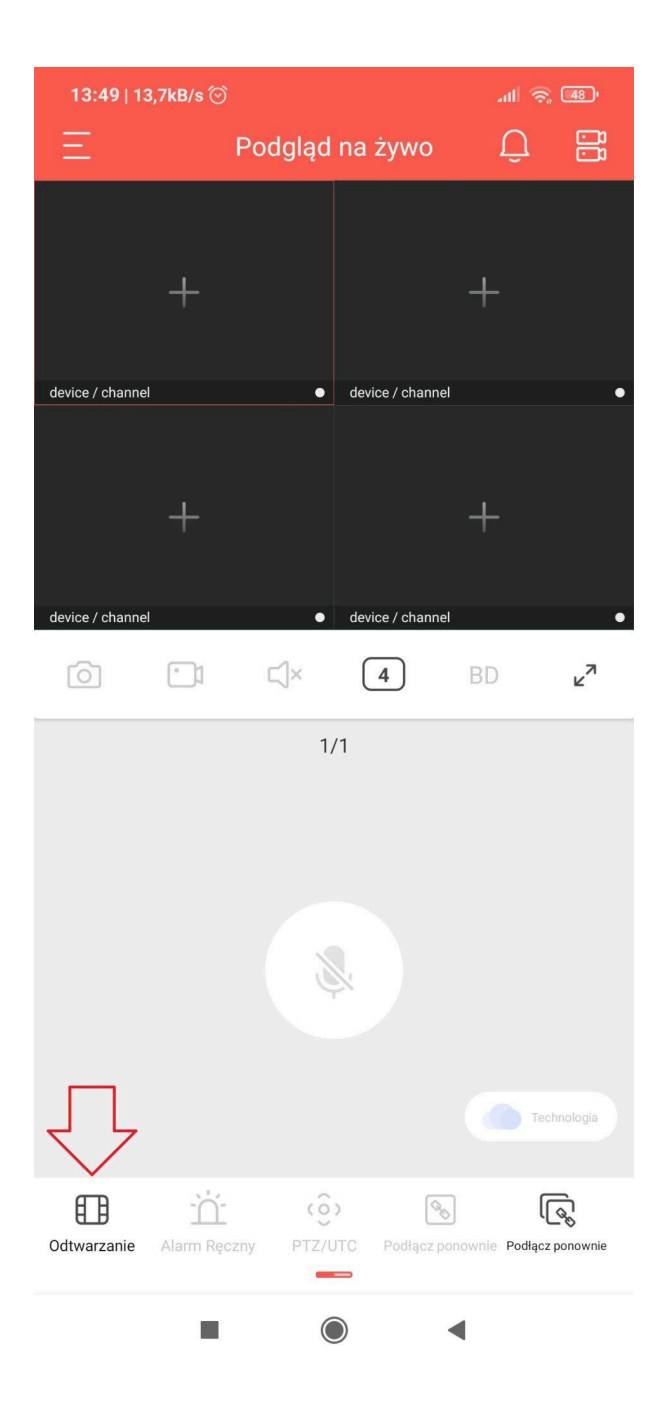

- Kliknij w "**+**" na środku okna. Następnie rozwiń listę urządzeń i wybierz kamerę do odtwarzania.

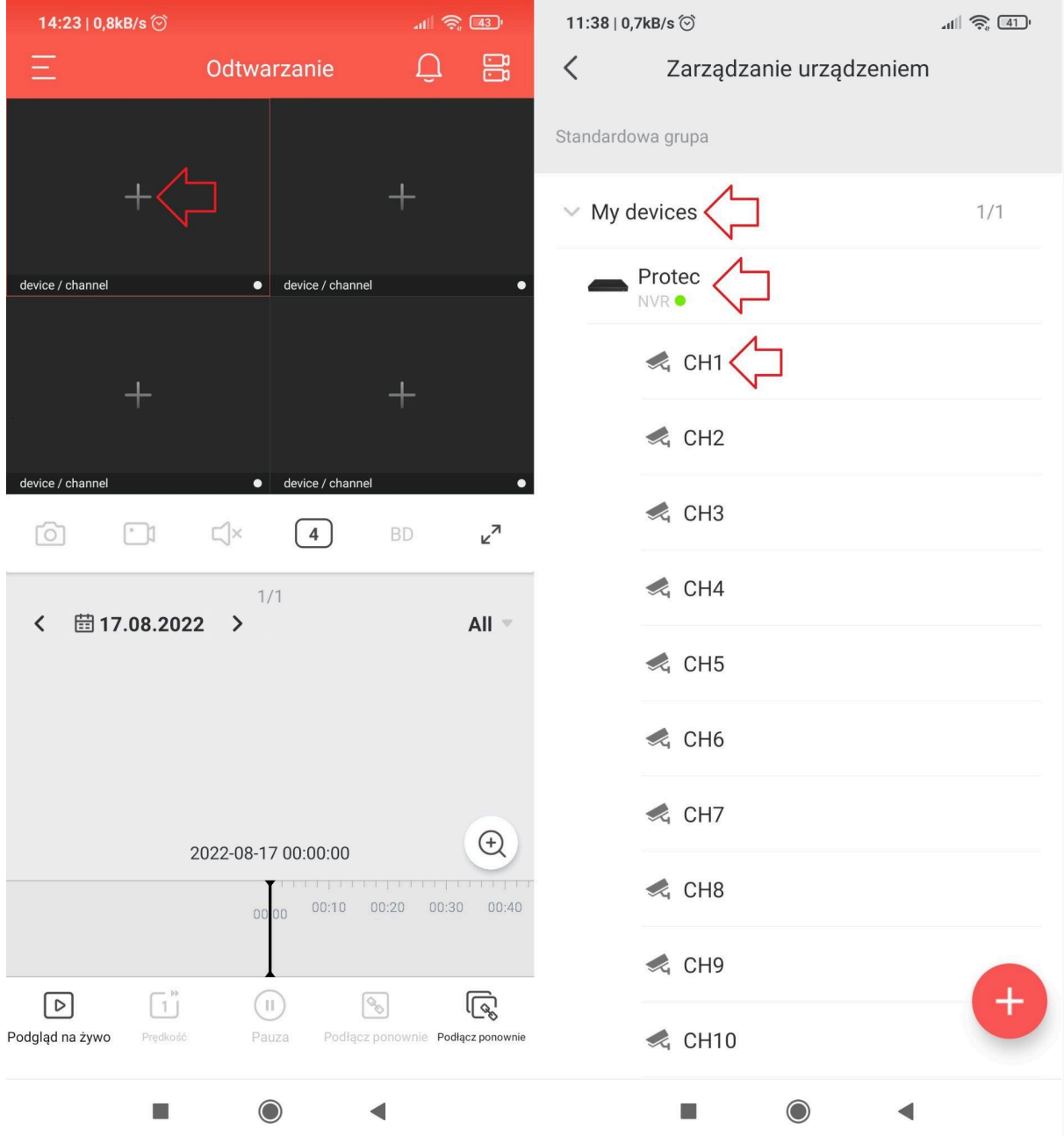

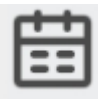

- Wybierz datę z kalendarza oraz godzinę .

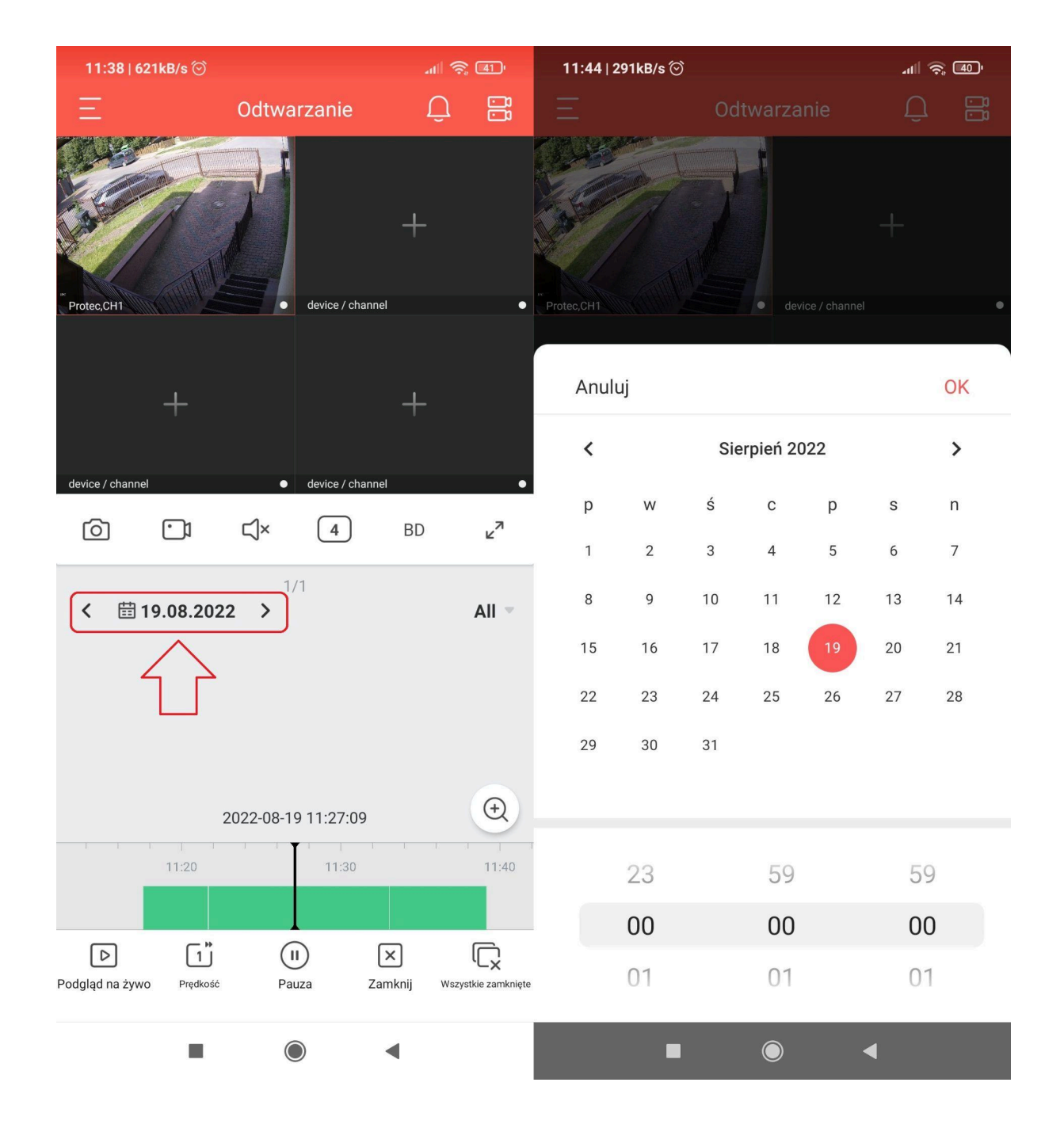

- Użyj osi czasu do przewijania nagrań.

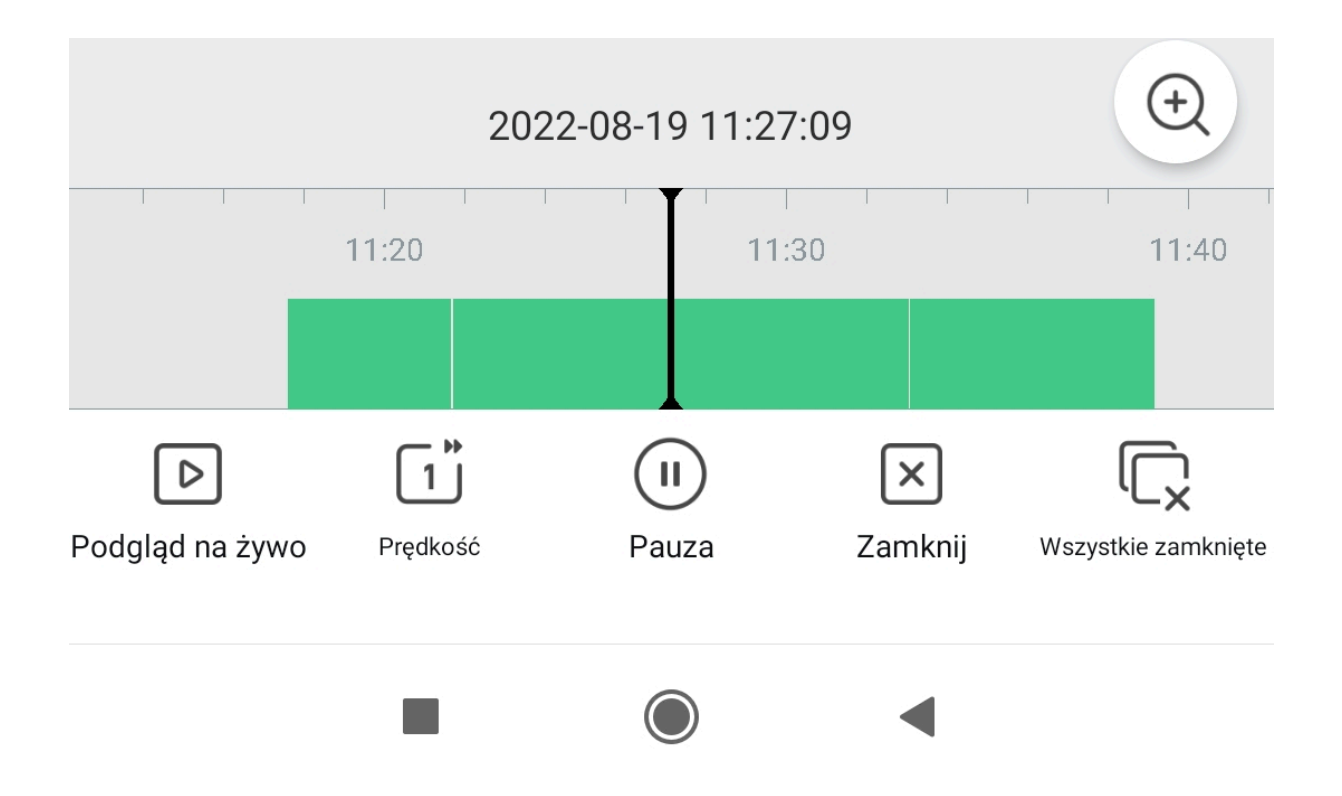

### <span id="page-19-0"></span>8.Udostępnianie urządzeń

- Przejdź w aplikacji do "**Menu → Zarządzanie urządzeniem**" i kliknij w ikonę

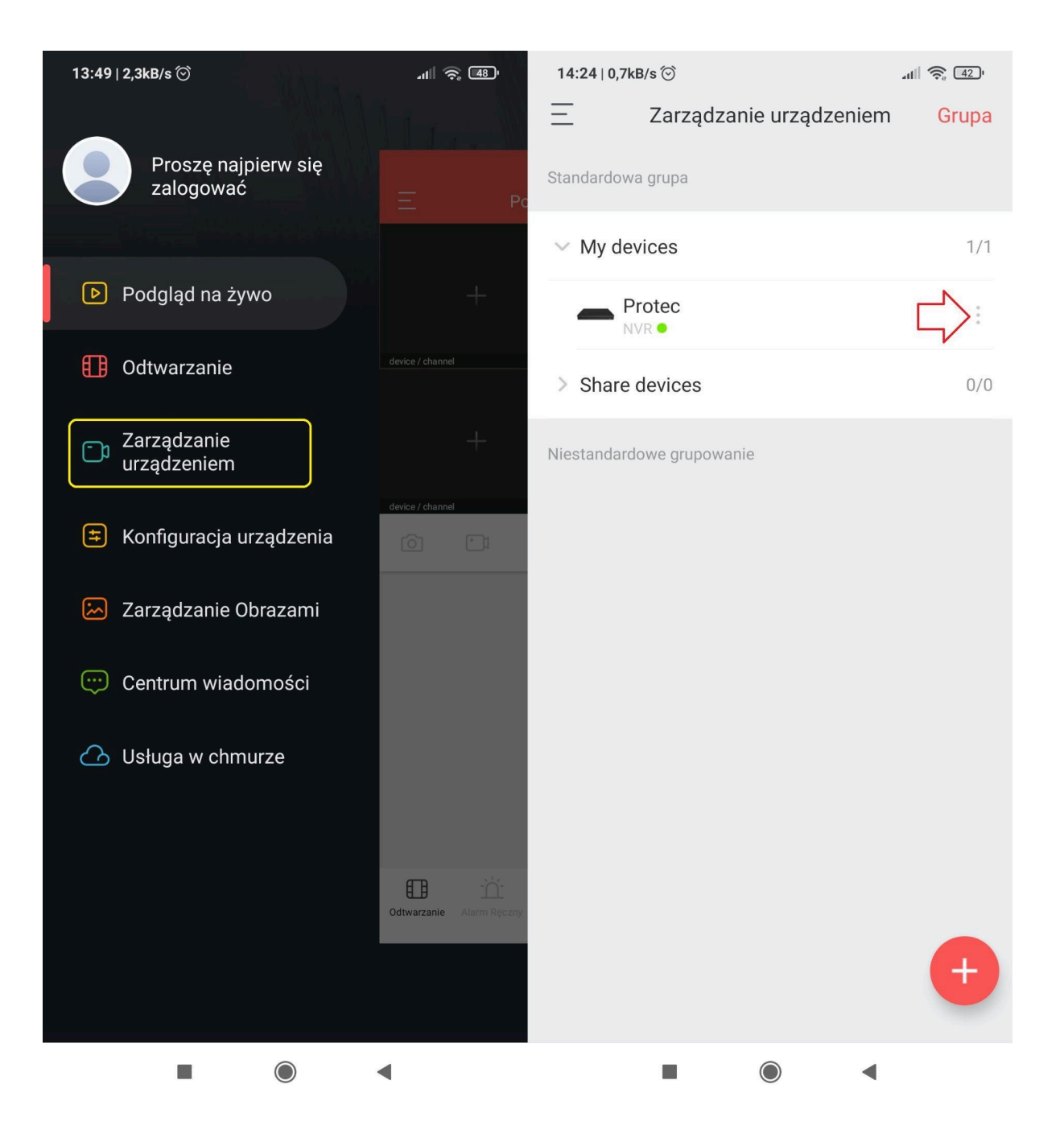

- Wybierz **"Udostępnianie urządzenia"**.

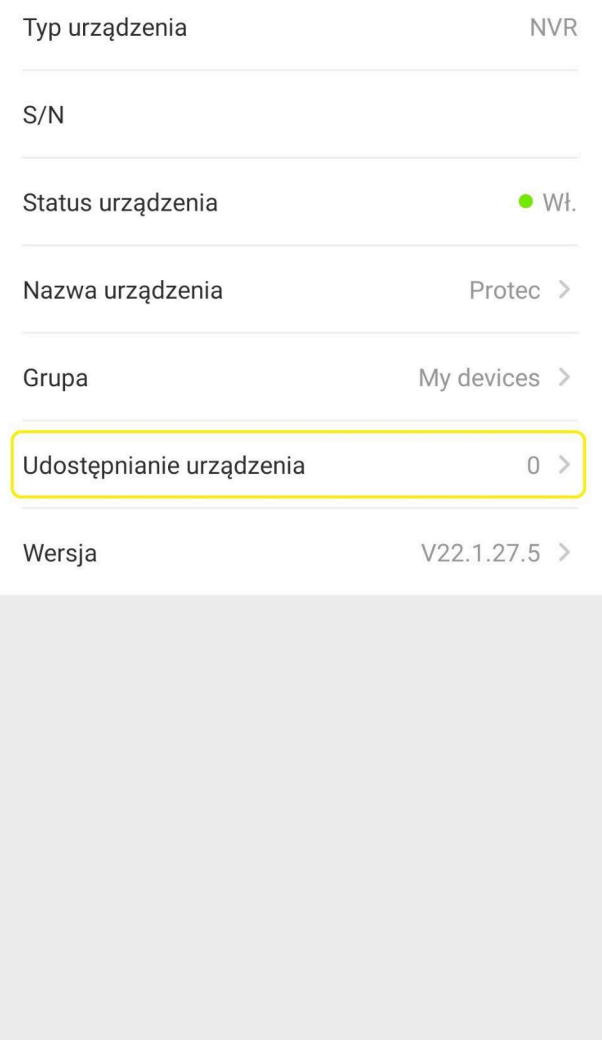

- Uruchom dodawanie urządzeń na drugim telefonie (**punkt 5**) i zeskanuj wyświetlony kod QR.

Opcjonalnie podaj adres e-mail, na którym jest założone inne konto BitVision, aby udostępnić urządzenie.